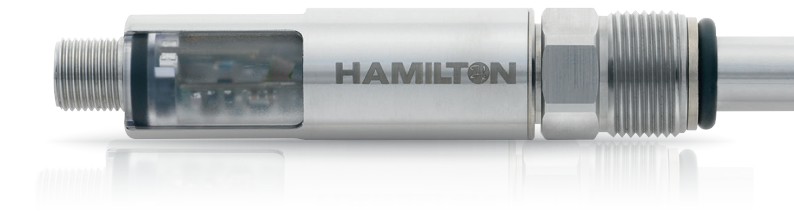

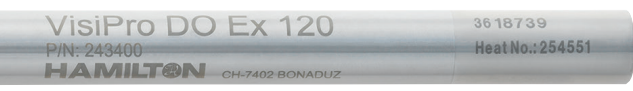

# Arc Wireless Converter BT Quick Guide

Designed for wireless communication between HDM (Hamilton Device Manager) and VisiPro DO (Ex) sensors.

© 2020 Hamilton Bonaduz AG. All rights reserved.

Windows is a registered trademark or trademark of Microsoft Corporation in the United States and/or other countries.

 $\overline{\text{REF}}$  624630/01  $\text{m}$  02/2020

### **HAMILT@N**

Web: www.hamiltoncompany.com USA:800-648-5950 Europe: Tel: +41-58-610-10-10

To find a representative in your area, please visit hamiltoncompany.com/contacts.

This guide may be available in other languages. Visit www.hamiltoncompany.com for more information.

Hamilton Americas & Pacific Rim 4970 Energy Way Reno, Nevada 89502 USA Tel: +1-775-858-3000 Fax: +1-775-856-7259 sales@hamiltoncompany.com

Hamilton Europe, Asia & Africa Via Crusch 8 CH-7402 Bonaduz, Switzerland Tel: +41-58-610-10-10 Fax: +41-58-610-00-10 contact.pa.ch@hamilton.ch

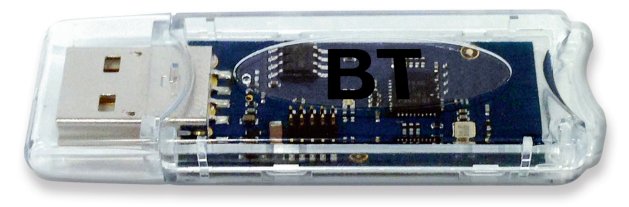

REF 243499

## **HAMILT®N**

#### How to install Arc Wireless Converter BT

- 1. Download Zip File «ArcSensorDTM\_Setup.msi» from the Hamilton web site www.hamiltoncompany.com
- 2. Do not plug in any converters to the computer USB port before you have finished the ArcSensorDTM\_Setup.msi
- 3. Depending on the Windows® Security Settings of your computer, a Windows® Message «Open File – Security Warning» may pop up, click «Run»
- 4. Welcome Screen: click «Next»
- 5. License Agreement: select «I accept» and click «Next»
- Installation Folder: accept the default by clicking «Next»
- 7. Ready to Install: click «Install»
- 8. Depending on the Windows® Security Settings of your computer, a Windows® Message «Hardware Installation» may pop up twice, click «Continue Anyway» or «Install»
- 9. Completing Screen: click «Finish»
- 10. FTDI CDM driver Windows®: click «Extract»
- 11. Welcome Device Driver Installation Wizard: click «Next»
- 12. To complete the Device Driver Installation Wizard: click «Finish»
- 13. Plug in your converter to the USB-port of your computer
	- > For Windows® 7 the driver installs automatically
	- > For Windows® XP follow the next steps
- 14. Found New Hardware Wizard: select «No, not this time» and click «Next»
- 15. Found New Hardware Wizard: select «Install the software automatically (Recommended)» and click «Next»
- 16. Depending on the Windows® Security Settings of your computer, a Windows® Message «Hardware Installation» may pop up, click «Continue Anyway» or «Install»
- 17. Found New Hardware Wizard: click «Finish»

#### **NOTE:** For optimum wireless trace performance in the «continuous mode» of the HDM:

- Avoid operating any other **Arc** Wireless Converter BT or View (Ex) Handheld in the environment
- Place the Wireless Converter BT as close as possible to the sensor to be traced
- Reduce the sampling rate of the trace file to a useful value
- Avoid operating more than 30 sensors in the wireless range of the Wireless Converter BT

#### LED status on the Wireless Converter BT

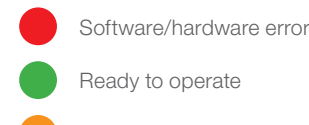

Ready to operate

Read/write status

#### Hamilton HVIN: 243499/242333

#### FCC ID: 2AQYJARCWICONVBT IC: 24225-ARCWICONVBT

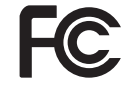

This device complies with Part 15 of the FCC Rules and with Industry Canada licence-exempt RSS standard(s). Operation is subject to the following two conditions: (1) this device may not cause harmful interference, and (2) this device must accept any interference received, including interference that may cause undesired operation.

Le présent appareil est conforme aux CNR d'Industrie Canada applicables aux appareils radio exempts de licence. L'exploitation est autorisée aux deux conditions suivantes: (1) l'appareil ne doit pas produire de brouillage, et (2) l'utilisateur de l'appareil doit accepter tout brouillage radioélectrique subi, même si le brouillage est susceptible d'en compromettre le fonctionnement.

**NOTE:** This equipment has been tested and found to comply with the limits for a Class A digital device, pursuant to Part 15 of the FCC Rules. These limits are designed to provide reasonable protection against harmful interference when the equipment is operated in a commercial environment. This equipment generates, uses, and can radiate radio frequency energy and, if not installed and used in accordance with the instruction manual, may cause harmful interference to radio communications. Operation of this equipment in a residential area is likely to cause harmful interference in which case the user will be required to correct the interference at his own expense.

**NOTE:** Changes or modifications made to this equipment not expressly approved by Hamilton may void the FCC authorization to operate this equipment.

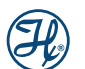